## $\Omega$ megaForms

## **OmegaDrive in Windows XP via a Network Drive** Letter

Added on August 11, 2012 by Shawn Brunner under Configuration | No updates since posted.

Home » Configuration » OmegaDrive in Windows XP via a Network Drive Letter

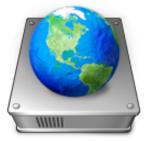

Here are the steps to connect to your OmegaDrive with a Network Drive Letter via WebDAV from a fresh install of Windows XP on a private, secure computer.

Step 1: Ensure the Windows Service "WebClient" is setup to start automatically when Windows starts.

From the Control Panel, open "Performance and Maintenance" and/or "Administrative Tools".

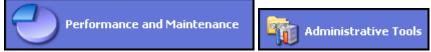

From the list of tools, open "Services".

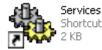

Double-click on the "WebClient" (or right-click and select "Properties").

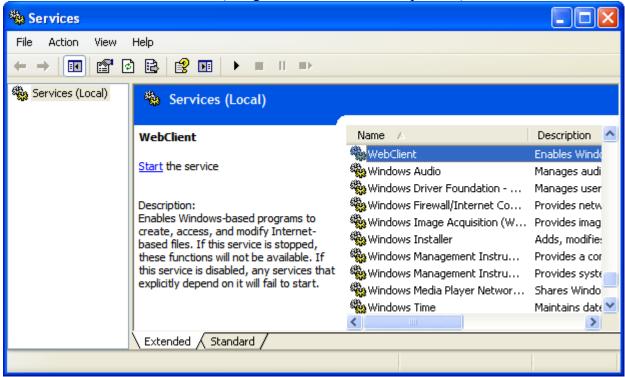

Set the "Startup type" option to "Automatic" and then press the "Start" button.

| WebClient Propert                      | ies (Local Computer)                                                                         | ? × |
|----------------------------------------|----------------------------------------------------------------------------------------------|-----|
| General Log On R                       | ecovery Dependencies                                                                         |     |
| Service name: V                        | VebClient                                                                                    |     |
| Display name:                          | VebClient                                                                                    |     |
|                                        | nables Windows-based programs to create,<br>access, and modify Internet-based files. If this | ~   |
| Path to executable:<br>C:\WINDOWS\syst | em32\svchost.exe -k LocalService                                                             |     |
| Startup type:                          | Automatic                                                                                    |     |
| Service status: S                      | stopped<br>Stop Pause Resume                                                                 |     |
| You can specify the from here.         | start parameters that apply when you start the servi                                         | ce  |
| Start parameters:                      |                                                                                              |     |
|                                        | OK Cancel Ap                                                                                 | ply |

Press the "OK" button and close any open windows.

## **Step 2: Mapping the Network Drive**

| Access the "My Compute         | er" screen.      |          |
|--------------------------------|------------------|----------|
| 🗐 My Computer                  |                  |          |
| Select the "Map Network        | x Drive" option. |          |
| 💈 My Computer                  |                  |          |
| File Edit View Favorites Tools |                  | <b>*</b> |
|                                | ap Network Drive |          |
|                                | /nchronize       | 💌 🔁 Go   |
| Fo                             | older Options    | 0        |
| System Tasks 🙁                 |                  |          |
| View system information        | Shared Documents |          |
| Add or remove programs         |                  |          |
| Change a secong                | Hard Disk Drives |          |
| Other Places 🛞                 |                  |          |
| My Network Places              | Local Disk (C:)  |          |
| My Documents                   | ~                |          |
| Shared Documents               |                  |          |
| Control Panel                  |                  |          |
|                                |                  |          |
| Details 📚                      |                  |          |
| My Computer<br>System Folder   |                  |          |
|                                |                  |          |
|                                |                  |          |
|                                |                  |          |
|                                |                  |          |
|                                |                  |          |
|                                |                  |          |

Choose the desired Drive Letter, then enter "http://www.omegaforms.net/username/" for the Folder (replace "username" with your OmegaDrive username. Ensure the "Reconnect at logon" checkbox is checked. Click the "different user name" hyperlink.

| Map Network Drive |                                                                                                    |                                                 |                |
|-------------------|----------------------------------------------------------------------------------------------------|-------------------------------------------------|----------------|
|                   | Windows can help you connect to a shared network folder<br>and assign a drive letter to the connection so that you can<br>access the folder using My Computer.<br>Specify the drive letter for the connection and the folder<br>that you want to connect to: |                                                 |                |
|                   | Drive:                                                                                                    | U:                                              | ~              |
|                   | Folder:                                                                                                    | egaforms.net/username/                          | Browse         |
|                   |                                                                                                    | Example: \\server\share                         |                |
|                   |                                                                                                    | Reconnect at logon                              |                |
|                   |                                                                                                    | Connect using a <u>different u</u>              |                |
|                   |                                                                                                    | Sign up for online storage o<br>network server. | r connect to a |
|                   |                                                                                                    | < Back Finish                                   | Cancel         |

Enter your logon username and password and then press the "OK" button.

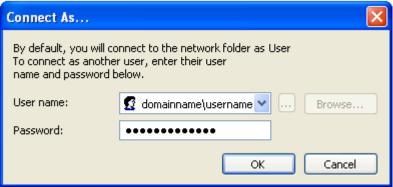

Press the "Finish" button and you should be able to access OmegaDrive from the Drive Letter you selected above.

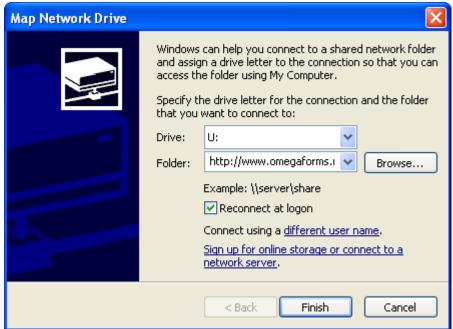

Note: If you encounter an error when pressing the "Finish" button that states "The workstation driver is not installed", perform the following actions.

Access the "Run" prompt.

🖅 Run...

Enter "cmd" and press the "OK" button to access the Command Prompt.

| Run   | ? 🛛                                                                                                    |
|-------|----------------------------------------------------------------------------------------------------|
| -     | Type the name of a program, folder, document, or<br>Internet resource, and Windows will open it for you. |
| Open: | cmd 💌                                                                                                    |
|       | OK Cancel Browse                                                                                         |

Enter the following:

net stop webclient <Press Enter> net stop mrxdav <Press Enter> net start mrxdav <Press Enter> net start webclient <Press Enter>

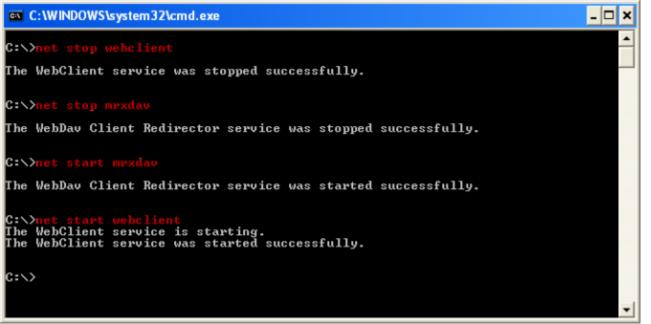

Close the Command Prompt window and then press the "Finish" button again from the Map Network Drive window.

## **Step 3: Configure your Internet Options**

Open Internet Explorer and enter your Folder that you setup in Step 2 into the address bar ("http://www.omegaforms.net/username/") then enter your login information (note that your username may already be entered). Ensure you check the "Remember my password" checkbox then press "OK".

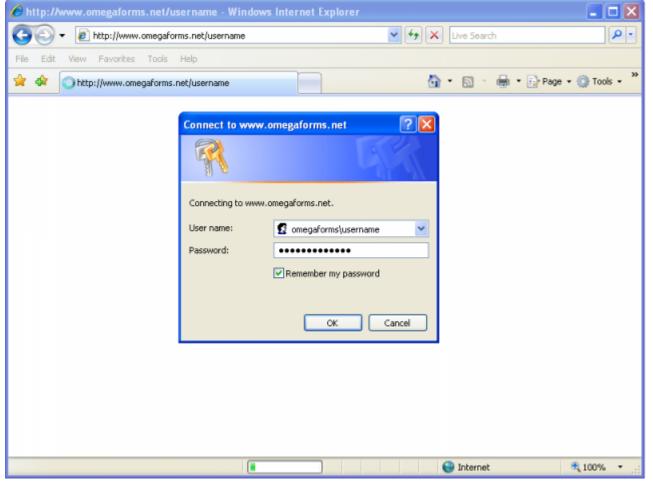

After you have access to the page, select "Internet Options" from the Tools menu.

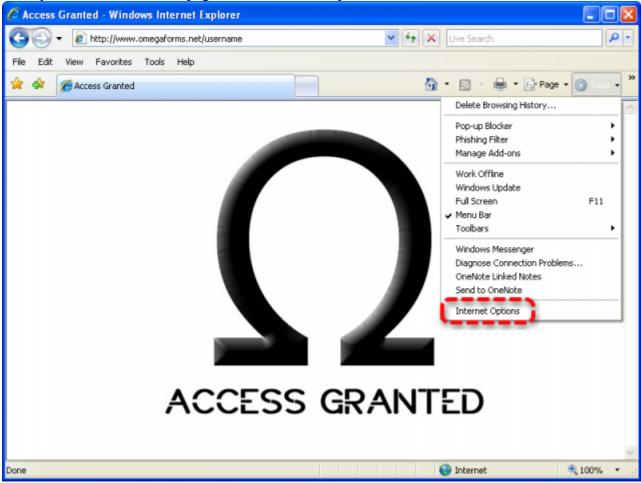

Open your "Trusted sites" from the Security tab.

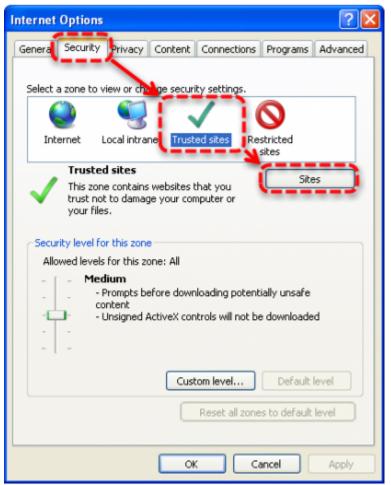

Add "http://www.omegaforms.net" to your Trusted Sites Websites. Uncheck the "Require server verification" checkbox. Press the "Close" button.

| Trusted sites                                                                                  |                    |
|------------------------------------------------------------------------------------------------|--------------------|
| You can add and remove websites from this zon this zone will use the zone's security settings. | e. All websites in |
| Add this website to the zone:                                                                  |                    |
| http://www.omegaforms.net                                                                      | Add                |
| Websites:                                                                                      |                    |
| https://www.omegaforms.com                                                                     | Remove             |
| Require server verification (https:) for all sites in this                                     | zone               |
|                                                                                                | Close              |

Click the "Custom level..." button to access the Security Settings for the Trusted Sites Zone.

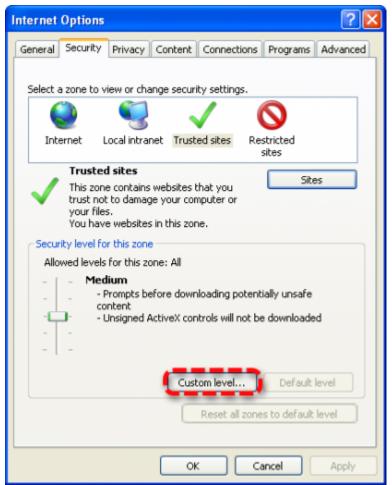

At the bottom of the Settings list, under "User Authentication", select the "Automatic logon with current user name and password" option.

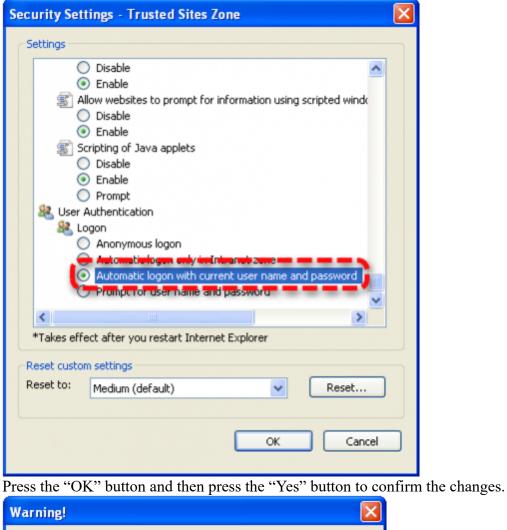

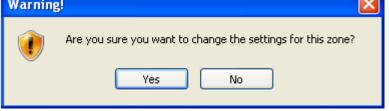

Access the "LAN settings" from the Connections tab.

| nternet Options                                                                                                    | ? ×               |
|----------------------------------------------------------------------------------------------------|-------------------|
| General Security Privacy Content Connections                                                                                                    | Programs Advanced |
| To set up an Internet connection, dick Setup.                                                                                                    | Setup             |
| Dial-up and Virtual Private Network settings                                                                                                    |                   |
|                                                                                                    | Add               |
|                                                                                                    | Add VPN           |
|                                                                                                    | Remove            |
| Choose Settings if you need to configure a proxy<br>server for a connection.                                                                                                    | Settings          |
| Never dial a connection                                                                                                    |                   |
| Dial whenever a network connection is not presented as a set of the presented of the presented of the pre | nt                |
| Always dial my default connection                                                                                                    |                   |
| Current None                                                                                                    | et default        |
| Local Area Network (LAN) settings                                                                                                    |                   |
| LAN Settings do not apply to dial-up connections.<br>Choose Settings above for dial-up settings.                                                                                                    | LAN settings      |
|                                                                                                    |                   |
|                                                                                                    |                   |
| OK Car                                                                                                    | Apply             |

Uncheck the "Automatically detect settings" checkbox and press the "OK" button.

| Local Area Network (LAN) Settings                                                                                                    | × |
|----------------------------------------------------------------------------------------------------|---|
| Automatic configuration<br>Automatic configuration may override manual settings. To ensure the<br>use of manual settings, disable automatic configuration. |   |
| Use automatic configuration script                                                                                                    |   |
| Address                                                                                                    |   |
| Proxy server                                                                                                    |   |
| Use a proxy server for your LAN (These settings will not apply to dial-up or VPN connections).                                                             |   |
| Address: Port: 80 Advanced                                                                                                    |   |
| Bypass proxy server for local addresses                                                                                                    |   |
|                                                                                                    |   |
| OK Cancel                                                                                                    |   |

Press the "OK" button to close Internet Options.

© Copyright OmegaForms.com